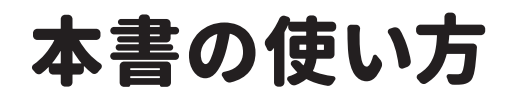

機能ごとに まとまっているので、 「やりたいこと」が すぐに見つかる!

作成するマクロのコードで す。色が付いている箇所 は、このセクションで解説 した機能を使っていること を示しています。また、必 要に応じて、具体的な処 理内容について解説してい

マクロの実行例です。多く のセクションでは、マクロ の実行前と実行後の両方 の画面を掲載していますの で、結果が一目瞭然です。

このセクションで学習する プロパティ、メソッド、関 数、文法規則などの書式

ます。

です。

特長 **1**

● 手順の通りにコードを入力すれば、便利なマクロが完成! ● もっと詳しく知りたい人は、左側の「補足説明」を読んで納得! ● これだけは覚えておきたい重要な機能を厳選して紹介!

ここで学ぶこと

・Deleteメソッド ert メソッド **Hidden** プロパティ

**行や列を削除する** (C)解説

(ジ)ヒント

す。

セルや行・列を操作しよう

5

こと スコース・コース こうしょう しゅうしょう

**35**

1 **行や列を削除する**

B列~C列を削除します。Rangeオブジ

「3行目から5 行目と、8 行目から9 行目」 のような範囲は、Rangeプロパティを利 用してRangeオブジェクトを参照しま

**離れた行や列を指定する**

Range("3:5,8:9") Range("B:C,F:H")

<mark>書式</mark> Deleteメソッド オブジェクト.Delete([Shift])

引 数

オブジェクト Rangeオブジェクトを指定します。

ェクトのDeleteメソッドを利用します。

解 説 行や列を削除するには、Deleteメソッドを使用します。

Sub 列の削除()

End Sub

Columns("B:C").Delete

除します。

ます。行や列の表示・非表示は、Hiddenプロパティで指定できます。

**Section**

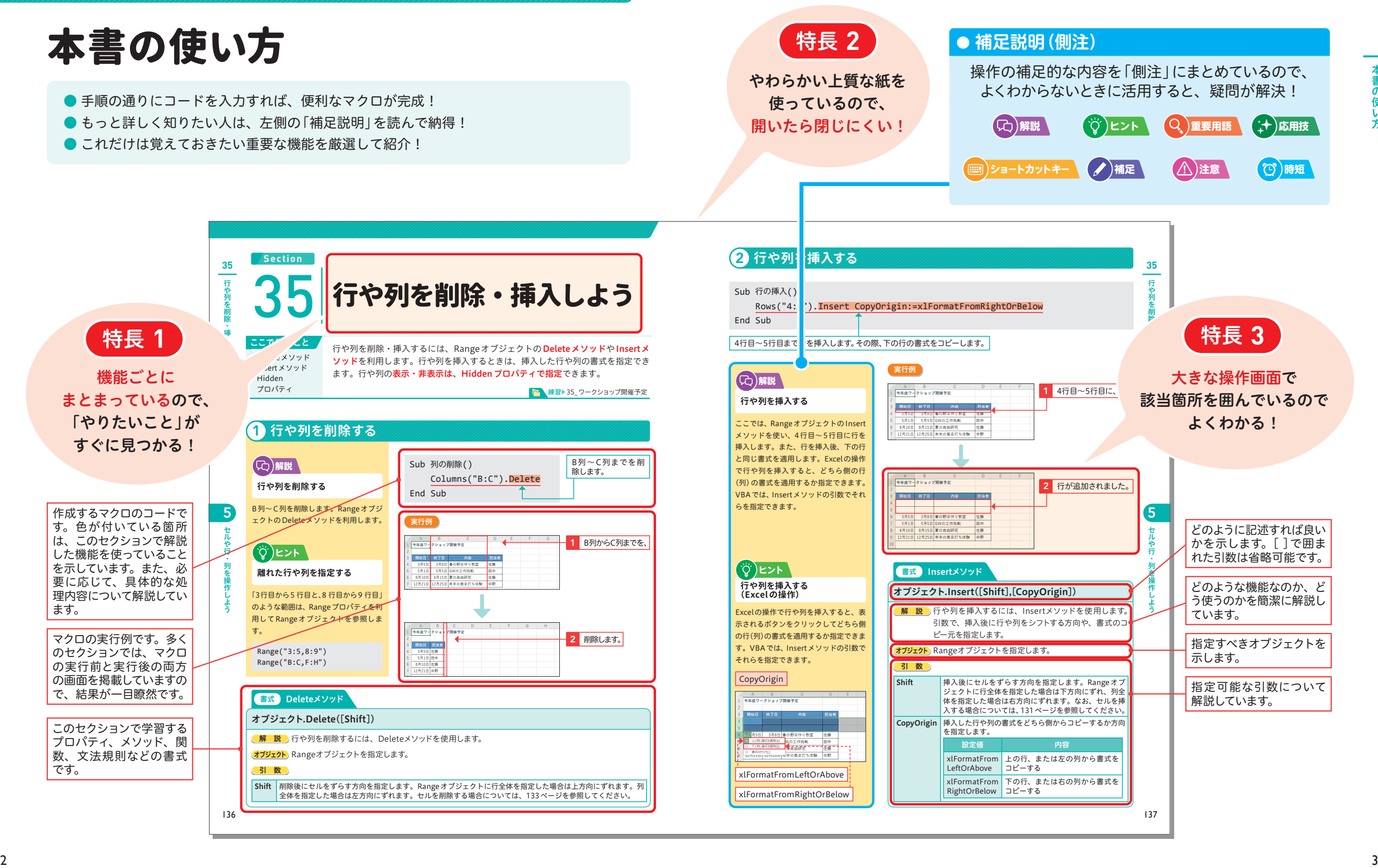

## この章で学ぶこと

## マクロの基本

## **マクロって何?**

なマクロを作成し、マクロが入っているブックを扱うときの基本操作を紹介します<mark>。</mark> マクロとは、操作を自動化するために作成する指示書のようなものです。Excelで作業をす るには、キーボードやマウスを使ってExcelに命令をします。しかし、あらかじめ「操作の 指示書」を書いておけば、その指示書に基づいて操作を自動化できます。この章では、簡単

## **マクロは全自動操作の「指示書」**

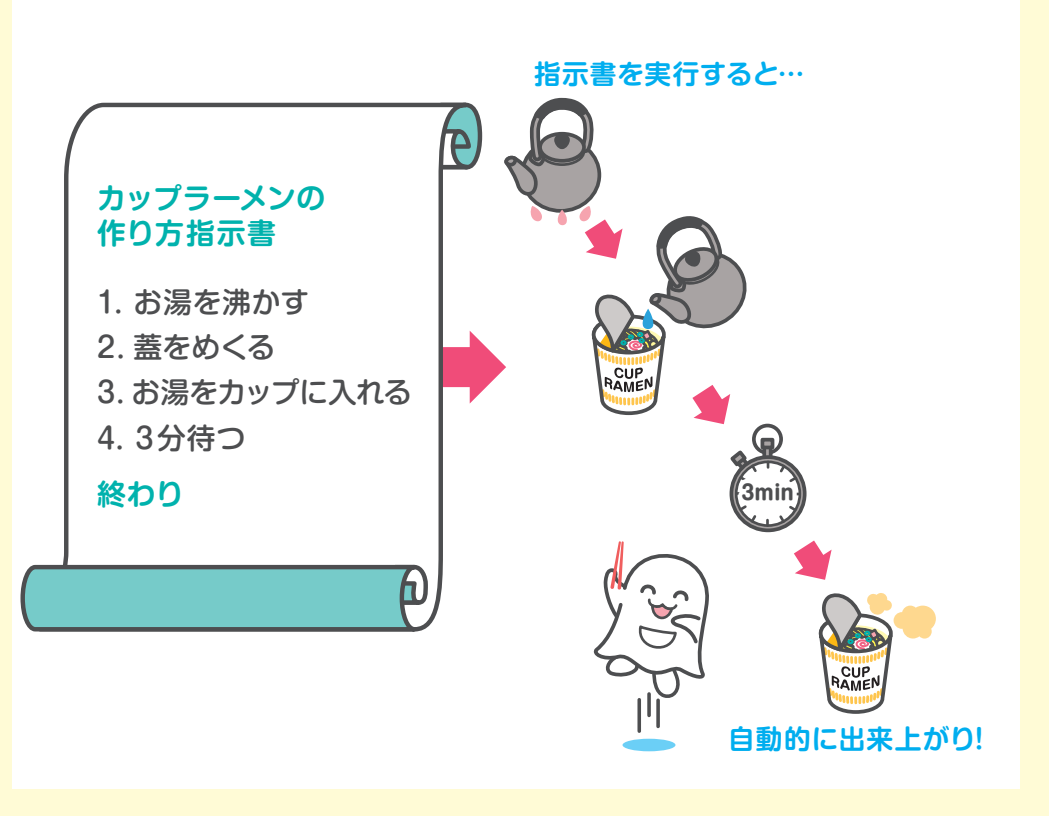

## **マクロを作成・実行する**

#### ●マクロの作成

マクロを作成する方法は主に2つあります。1つ目は、Excelの操作を記録して、その内容 を自動的にプログラムに変換する方法です。この場合、プログラムを書かずにマクロを作れ ます。記録された内容は、あとで修正することもできます。2つ目は、白紙の状態からプロ グラムを書いてマクロを作成する方法です。この章では、前者の方法を紹介します。

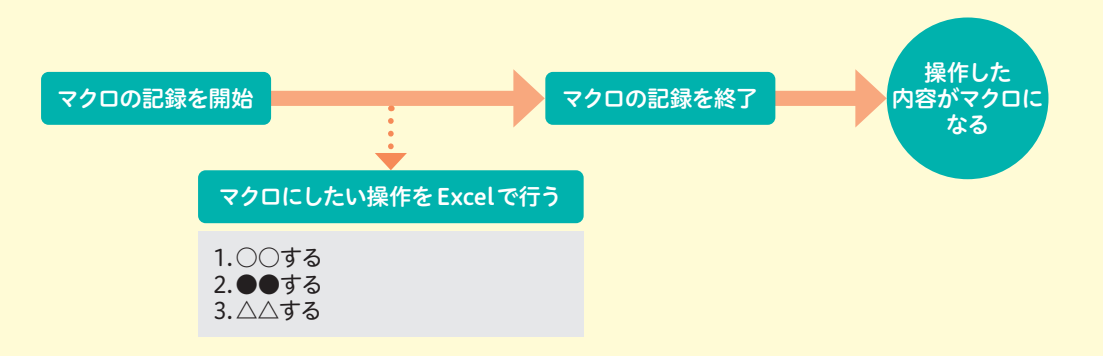

#### ●マクロの実行

マクロを実行するには、マクロの一覧画面から実行するマクロを選択する方法、ワークシー トにマクロ実行用ボタンを配置する方法、マクロにショートカットキーを割り当てて実行す る方法などがあります。

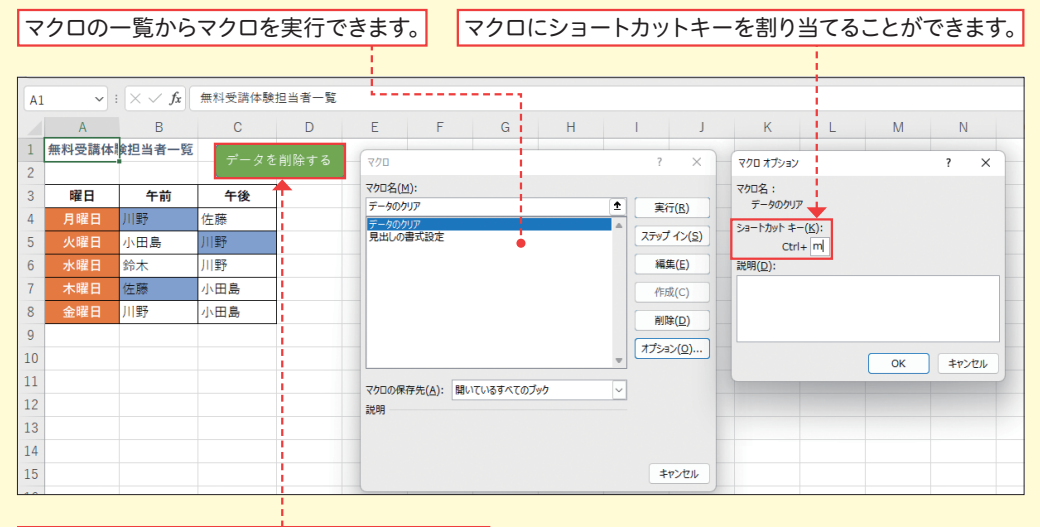

マクロ実行用ボタンからマクロを実行できます。

1

マクロの基本を身に付けよう

ij

マクロの基本を身に付

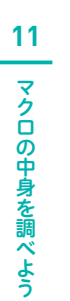

# マクロの中身を調べよう

ここで学ぶこと •記録マクロ

**Section**

•VBE •Withステートメント 24ページで作成したマクロの中を見てみましょう。操作を記録してマクロを作成 すると、「VBA(Visual Basic for Applications)」というプログラミング言語に変 換されて保存されます。どんなふうに書かれているかを確認します。

■ 練習▶11 受講体験担当者一覧

## 1 **マクロを表示する**

**マクロを表示する 解説** 2

ファクロ ファクロ しゅうしょう しゅうしょう しゅうしゅう しゅうしゅう しゅうしゅう しゅうしゅう しゅうしゅう しゅうしゅう しゅうしゅう しゅうしゅうしゅう

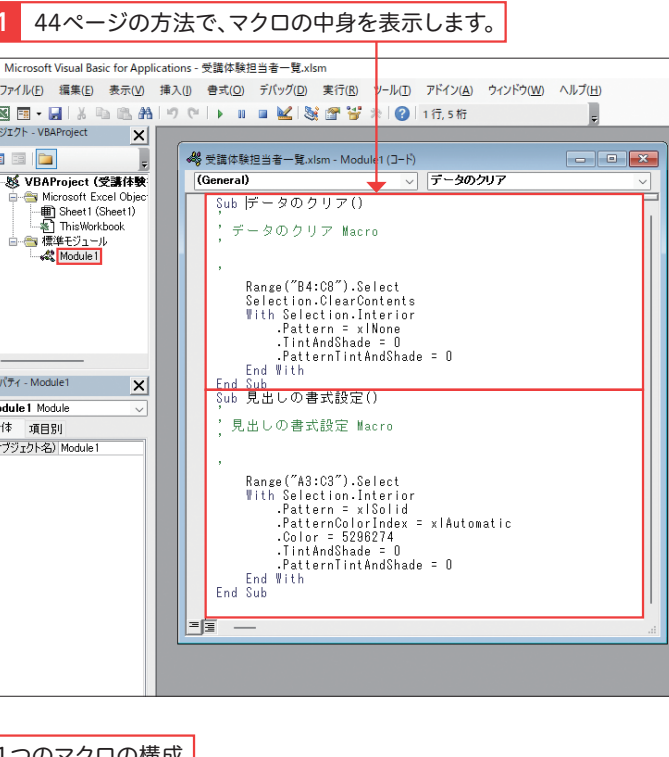

マクロを記録すると、標準モジュールに 「Module ○」という名前のモジュール が追加され、その中にマクロが書かれま す。「Sub マクロ名()」から「End Sub」 までが1つのマクロです。24ページでは、 2つのマクロを作成したため、「データの クリア」マクロ、「見出しの書式設定」マ クロが並んで表示されています。

**「Sub」から「End Sub」までが**

**1つのマクロ**

**ヒント**

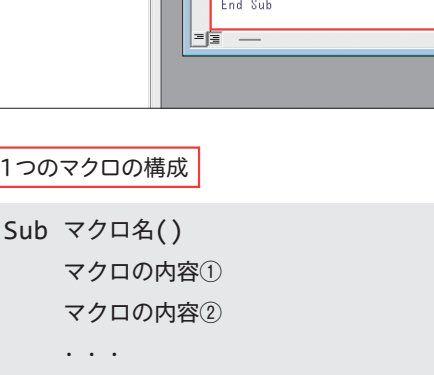

End Sub

## 2 **マクロの中身を確認する**

## **解説**

**緑色の文字の意味**

す(80ページ参照)。コメントは、注意書 きのようなもので、マクロの動作には影

**With ステートメントでまとめる**

同じ操作対象に対して複数の内容を書く ときは、何度も操作対象を指定せずに、 まとめて書くことができます。それには、 Withステートメントを使います(78ペ ージ)。マクロを記録して作成した場合 も、Withステートメントに指示内容がま とめて書かれる場合があります。

<u>【♡)ヒント</u>

響しません。

( ゚① Lント

**マクロの内容は 1行ずつ 書かれている**

マクロの内容は、文字で書かれています。 「何を.○○する」「何の.○○=○○」など のように指示の内容が、1行ずつ順番に 書かれています。操作の対象と、命令内 容や設定項目は、「.」でつなげて書かれて います。

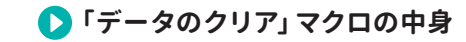

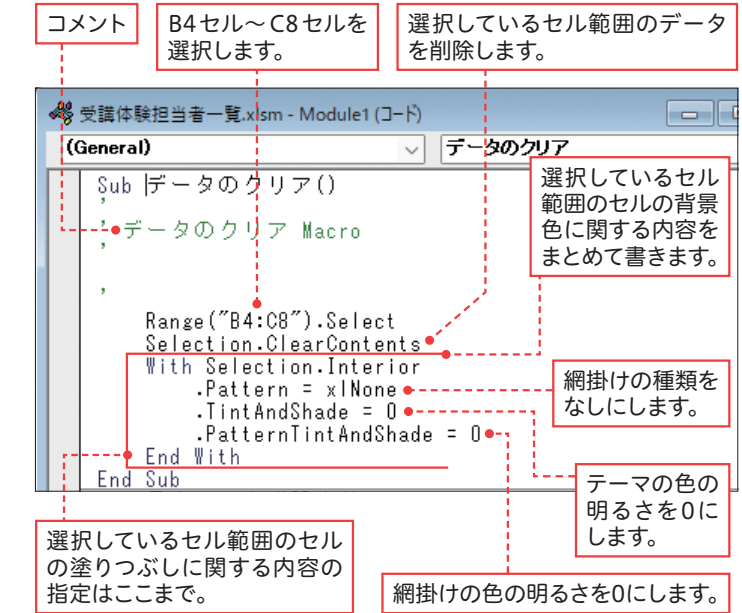

2

**11**

 $\overline{\textbf{\textsf{Y}}}$ 

 $\frac{2}{\Box}$ **の中** 

身を調べ

## 緑色の文字で書かれた内容はコメントで

**「見出しの書式設定」マクロの中身**

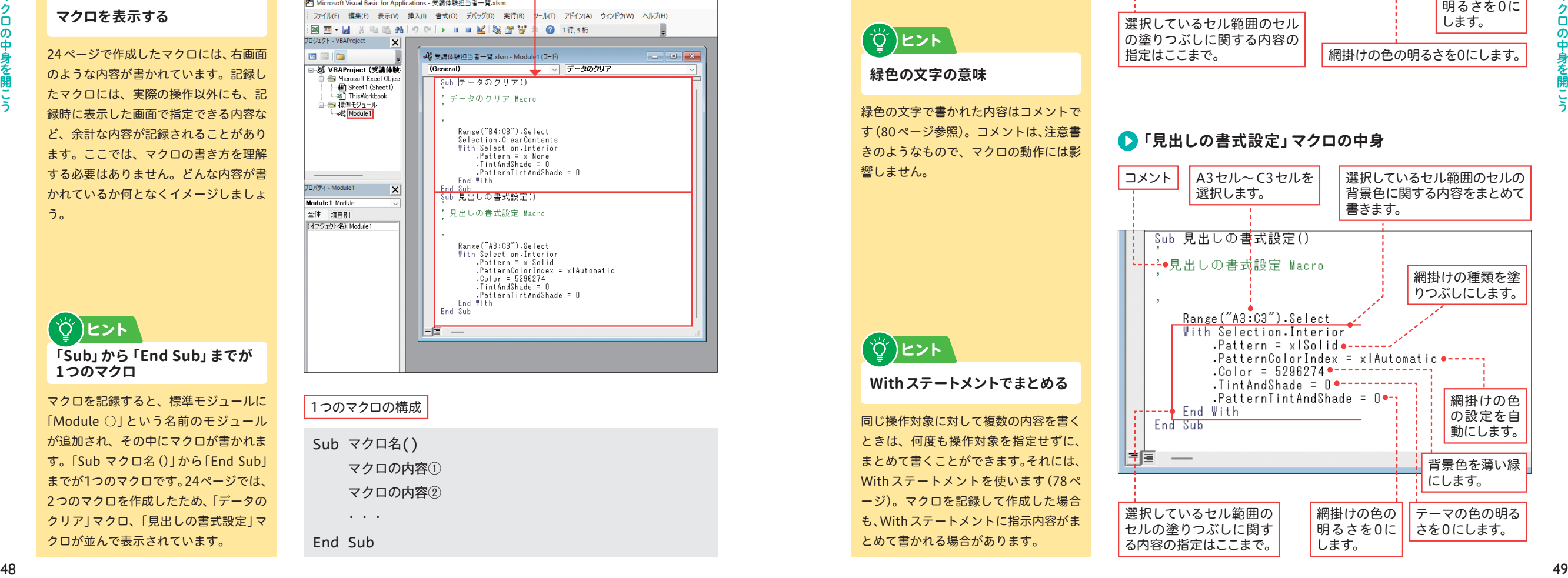

プログラム きょうしょう こうしょう こうしょう こうしょう こうしょう こうしょう こうしょう こうしょう こうしょう こうしょう こうしょう こうしょう こうしょう

3

## **Section** 16 オブジェクトについて 学ぼう

ここで学ぶこと

•オブジェクト •階層構造 •取得

VBAでは、操作の対象になる「モノ」(オブジェクト)に対して、さまざまな指示を しながら処理を書きます。ここでは、オブジェクトについて、もう少し詳しく学び ます。オブジェクトを取得する方法を知りましょう。

■■ 練習▶ファイルなし

## **オブジェクトとは?**

「オブジェクト」とは、「セル範囲」「シート」「グラフ」など、操作の対象になるモノのことです。 Excelでは、セルやグラフを扱うとき、それらを選択して操作できますが、VBAでは違いま す。何が操作対象なのか、いきなりその名前を指定できるという感覚ではなく、操作対象を 取得する内容を書きます。最初は、「オブジェクトを取得する」という考え方は難しく感じ ると思いますが、たくさんコードを書いていくことで慣れていきましょう。

## **オブジェクトの階層**

オブジェクトは、階層構造で管理されています。たとえば、A1セルを指定するとき、単純 にA1セルと書くと、自動的にアクティブシートのA1セルが操作の対象として認識されます。 もし、ほかのシートや、ほかのブックのシートのA1セルを指定したい場合には、上の階層 にさかのぼって順番にオブジェクトを指定します。また、オブジェクトは、セルやシートの ように目に見える物だけではありません。セルの書式を指定するときは、セルの下の階層に あるそれらを扱うオブジェクトを取得して内容を書きます。

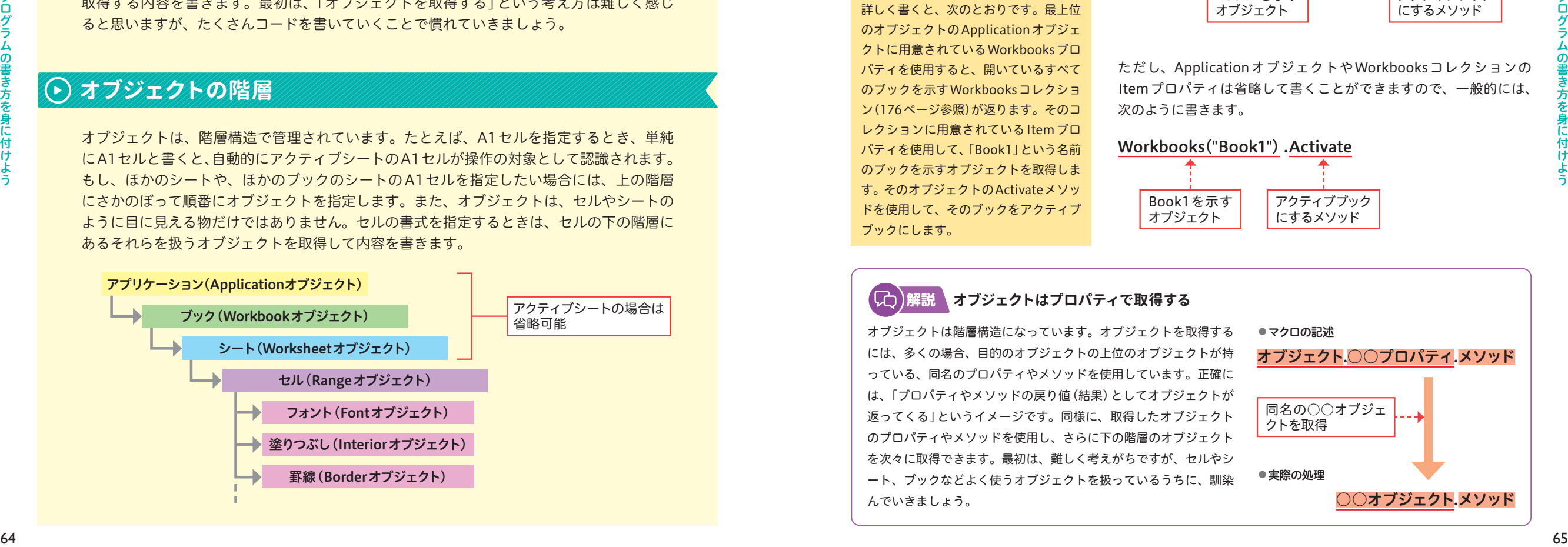

## 1 **オブジェクトの取得とは?**

## (CC)解説

( ジ)ヒント <sup>\</sup>

#### **オブジェクトを取得する**

Excelで操作をするときは、まず、セル 範囲やシートなどを選択してから、操作 をしていきます。VBAで、オブジェクト に対して操作を行うときも、最初にオブ ジェクトを取得してから、プロパティや メソッドを利用して操作します。

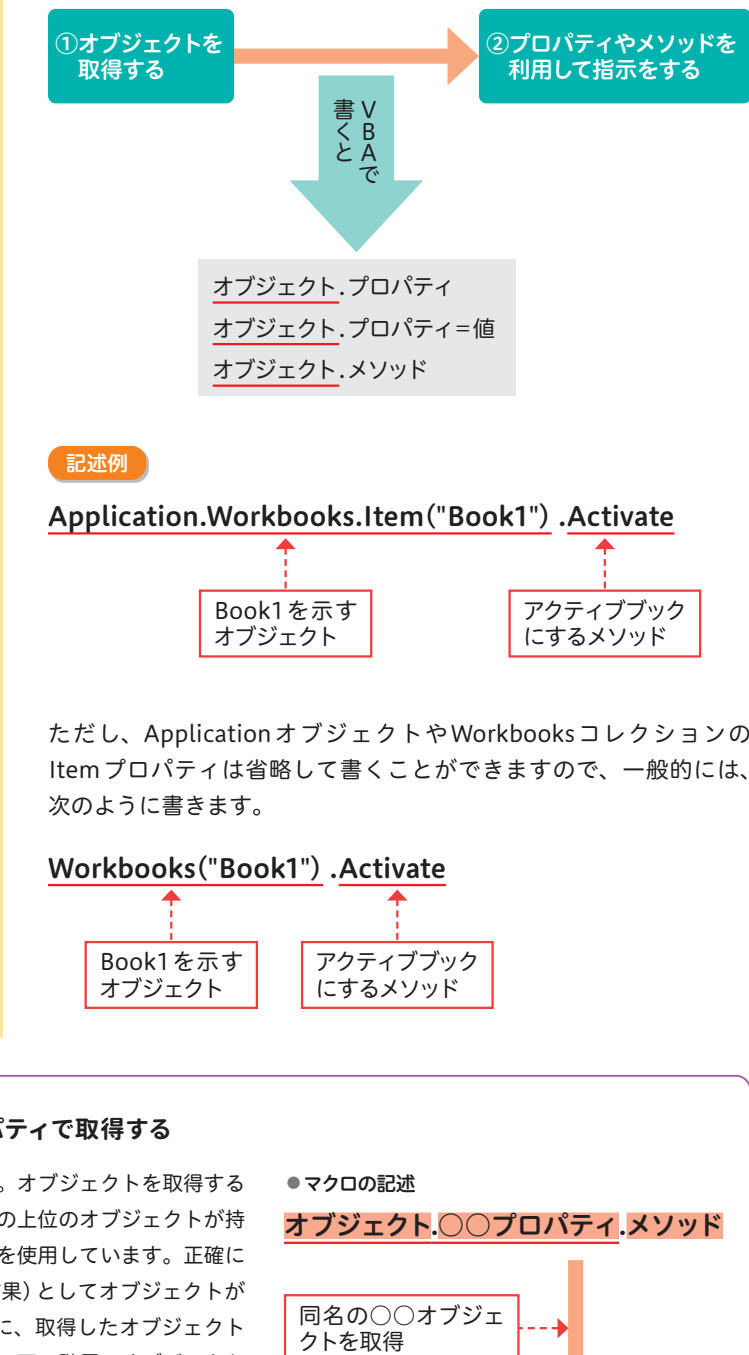

記述例

#### **オブジェクト取得までの流れ**

右の記述例のオブジェクトの取得方法を 詳しく書くと、次のとおりです。最上位 のオブジェクトのApplicationオブジェ クトに用意されているWorkbooksプロ パティを使用すると、開いているすべて のブックを示すWorkbooksコレクショ ン(176ページ参照)が返ります。そのコ レクションに用意されているItemプロ パティを使用して、「Book1」という名前 のブックを示すオブジェクトを取得しま す。そのオブジェクトのActivateメソッ ドを使用して、そのブックをアクティブ ブックにします。

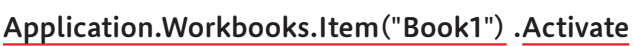

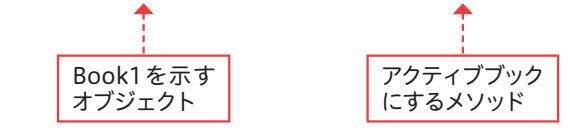

ただし、ApplicationオブジェクトやWorkbooksコレクションの Itemプロパティは省略して書くことができますので、一般的には、 次のように書きます。

**●** マクロの記述

**●** 実際の処理

同名の○○オブジェ<br>クトを取得

オブジェクト.○○プロパティ.メソッド

○○オブジェクト.メソッド

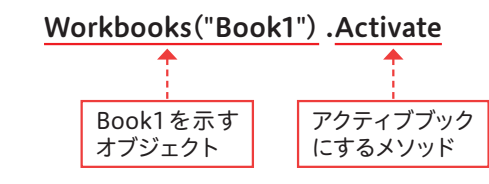

## **解説 オブジェクトはプロパティで取得する**

オブジェクトは階層構造になっています。オブジェクトを取得する には、多くの場合、目的のオブジェクトの上位のオブジェクトが持 っている、同名のプロパティやメソッドを使用しています。正確に は、「プロパティやメソッドの戻り値(結果)としてオブジェクトが 返ってくる」というイメージです。同様に、取得したオブジェクト のプロパティやメソッドを使用し、さらに下の階層のオブジェクト を次々に取得できます。最初は、難しく考えがちですが、セルやシ ート、ブックなどよく使うオブジェクトを扱っているうちに、馴染 んでいきましょう。

#### この章で学ぶこと メソッド 引数 **命令** メソッド 引数 **命令**

#### 2*を*入り 日気 についり **複数の引数を指定する書き方** 変数と関数の基本

オブジェクト.歩いて 速く

## **変数とは?**

の使い方を紹介します。 ●イラスト6-1(P.82) 変数を利用すると、マクロの内容や繰り返し処理などを簡潔に書けます。この章では、変数 VBAで操作内容を書くときは、数値や文字などの値を扱います。このとき、直接その値を 指定するのではなく、「変数」という、値を入れるための箱のようなものを利用できます。

引数1 引数2 **命令**

引数1 引数2 **命令**

### **変数はデータ(値)を入れるための箱**

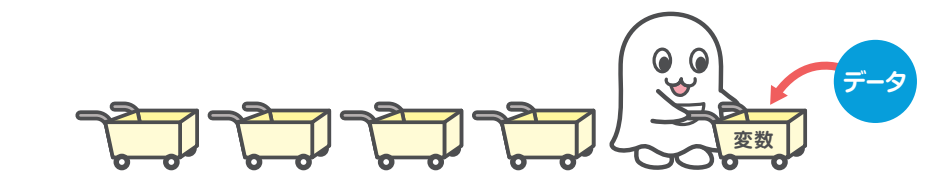

## **変数を使うとマクロを使いやすく改造できる**

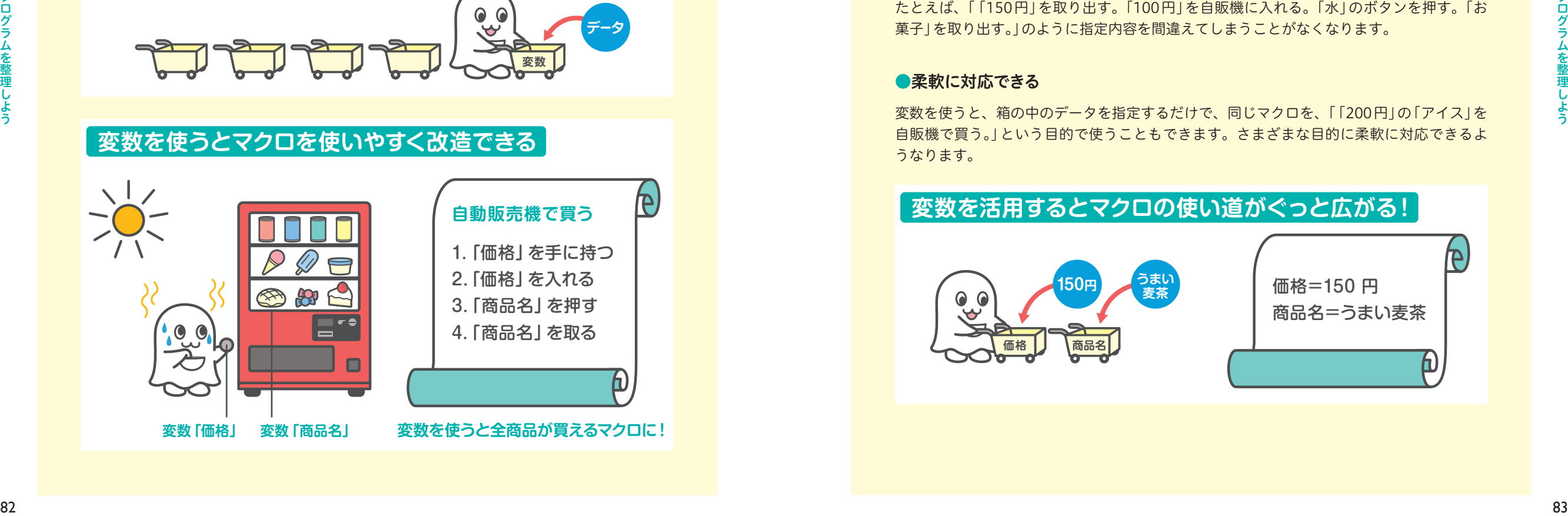

## **なぜ変数を使うの?**

変数を使うときは、変数に名前を付けて、その変数にデータを入れて使います。 たとえば、「「100円」の「水」を自販機で買う」という内容をマクロで書くとき、「「100円」 を取り出す。「100円」を自販機に入れる。「水」のボタンを押す。「水」を取り出す。」という 内容になるとします。変数を使った場合は、「価格」と「商品名」を入れる変数をそれぞれ用 意して、最初にその変数に入れるデータを指定し、マクロの中でその変数を呼び出して使い ます。この例を使って、変数を使うメリットを3つ紹介します。

#### ●マクロの内容が読みやすくなる

変数を使うと、変数に入れるデータを事前に指定できます。そのため、「「価格」の箱に入っ ているお金を取り出す。そのお金を自販機に入れる。「商品名」の箱に入っている商品のボ タンを押す。その商品を取り出す。」という書き方ができるようになります。実際の値やデ ータを毎回指定せずにわかりやすく書くことができます。

#### ●入力ミスを防ぐ効果がある

変数を使うと、箱の中のデータを利用するため、使うデータを間違えることもありません。 たとえば、「「150円」を取り出す。「100円」を自販機に入れる。「水」のボタンを押す。「お 菓子」を取り出す。」のように指定内容を間違えてしまうことがなくなります。

#### ●柔軟に対応できる

うなります。 変数を使うと、箱の中のデータを指定するだけで、同じマクロを、「「200円」の「アイス」を 自販機で買う。」という目的で使うこともできます。さまざまな目的に柔軟に対応できるよ

## **変数を活用するとマクロの使い道がぐっと広がる!**

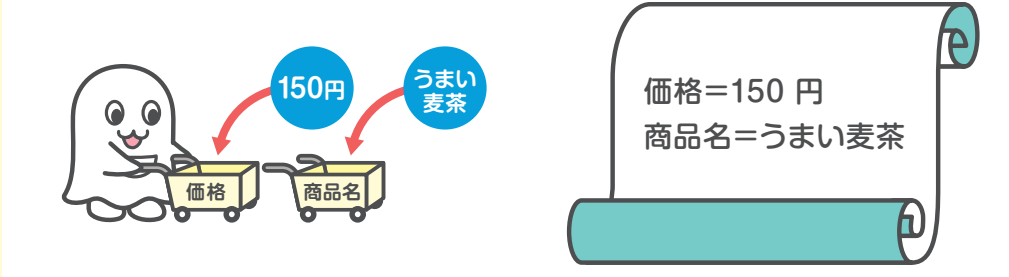

プログラム きょうしょう こうしょう こうしょう こうしょう こうしゃ しゅうしょう こうしゃ しゅうしょう しゅうしゅう しゅうしゅう しゅうしゅうしゅう しゅうしゅうしゅ

セルや行・列を操作しよう

# 27 隣のセルや上下のセルを

#### ここで学ぶこと

**Section**

•Offsetプロパティ •RowOffset •ColumnOffset

あるセルを基準にし、「上下左右のセル」「2つ上」「3つ右」のように、相対的な位置 を指定してセルを操作するには、RangeオブジェクトのOffsetプロパティを利用 します。引数を使って、基準からずれる行や列の数を指定します。

■■ 練習▶27 隣接するセルの参照

## 1 **上下左右のセルを操作する**

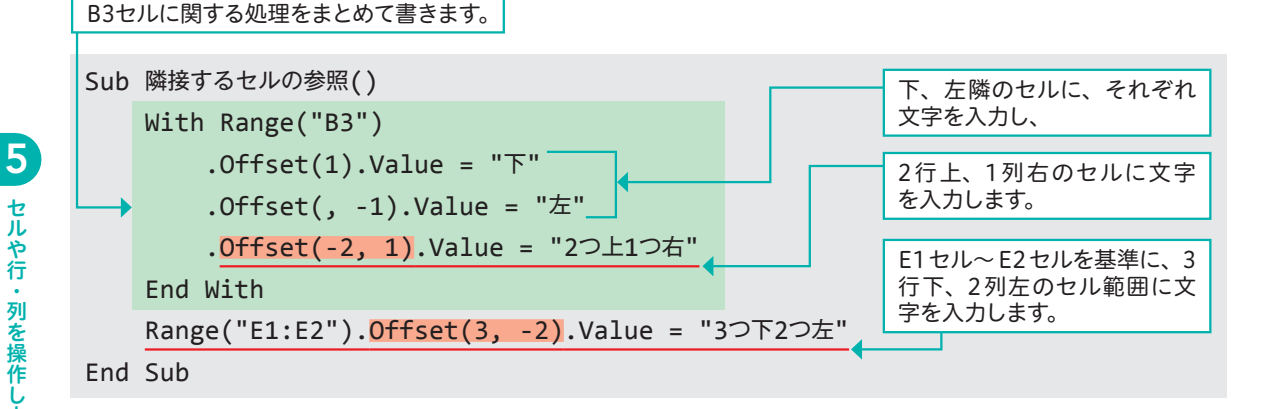

(C)解説

#### **隣のセルや上下のセルを扱う**

ここでは、B3セルやE1セル~E2セルを 基準にし、周辺のセルに指定したデータ を入力しています。指定したセルやセル 範囲の位置から、指定した行・列だけず れたセルを参照して操作します。

## 実行例

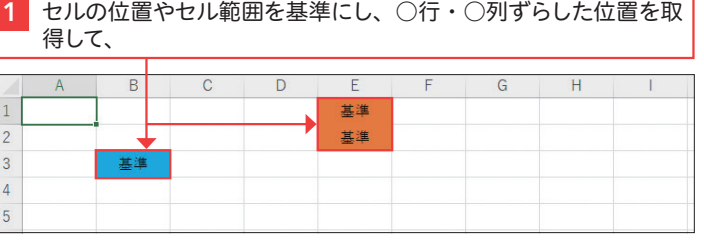

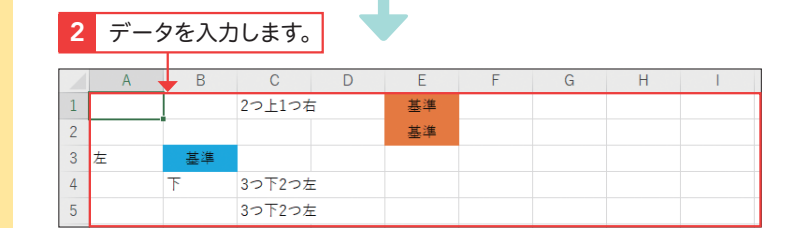

#### 書式 Offsetプロパティ

#### オブジェクト.Offset([RowOffset],[ ColumnOffset])

■ <mark>解 説</mark> ) Offcetプロパティを使用して、指定したセルやセル範囲の位置から○行、○列ずれたセルを参照しま す。

オブジェクト Rangeオブジェクトを指定します。

#### 引 数

RowOffset 行を移動する数を指定します。正の数を指定すると下方向にずれて、負の数を指定すると、上方向に ずれます。省略した場合は、0とみなされます。

ColumnOffset 列を移動する数を指定します。正の数を指定すると右方向にずれて、負の数を指定すると、左方向に ずれます。省略した場合は、0とみなされます。

## 2 **Offsetプロパティの指定方法**

#### **解説**

## **Offsetプロパティの記述例**

Offsetプロパティを使用してセルを参照 するときの、さまざまな書き方を知りま しょう。たとえば、行のみを移動すると きは「Offset(行)」、列のみを移動すると きは「Offset(,列)」とします。「,」(カン マ)の付け方のルールは、メソッドの引 数と同じです。

#### **Offsetプロパティの例**

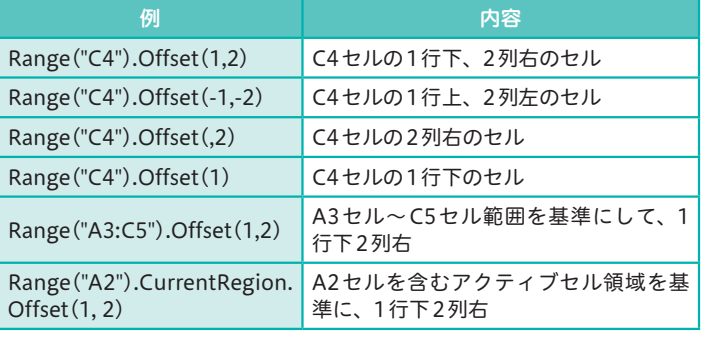

## **ヒント どちら側にずらすのかを指定する**

Offsetプロパティでは、行や列をずらす数を 指定します。両方に正の数を指定すると右下 方向に、両方に負の数を指定すると左上方向 にずれます。

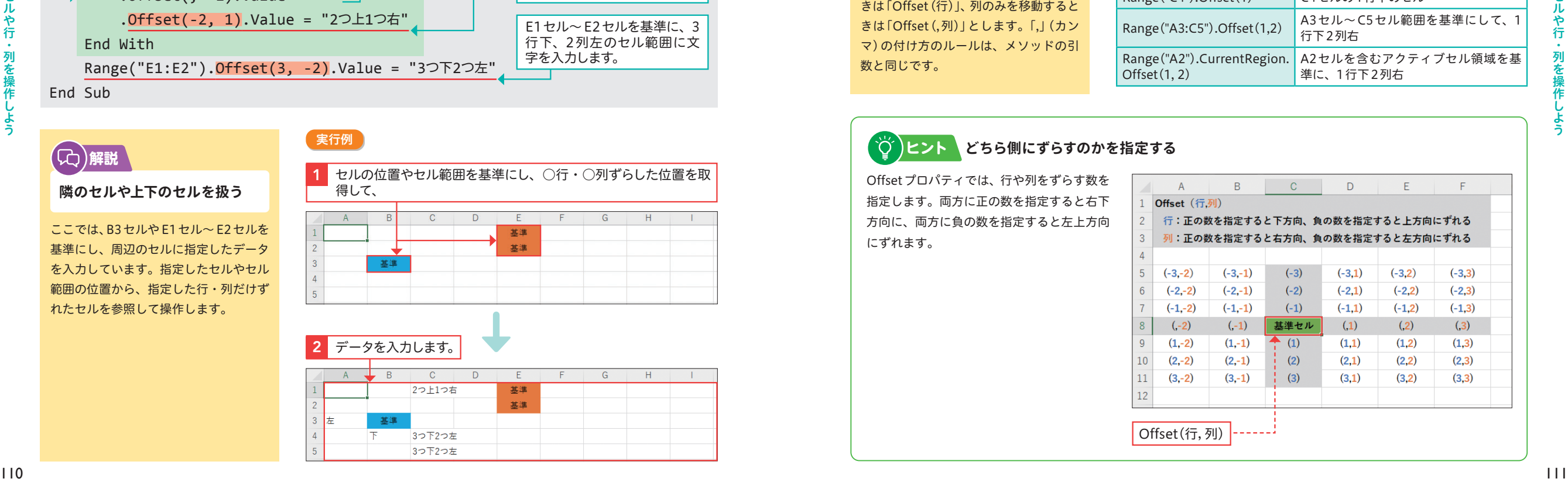

表の見た目を操作しよう

6

# |文字やセルの色を<br>|設定しよう

#### ここで学ぶこと

•Colorプロパティ • ColorIndex プロパティ •Interiorオブジェクト

**Section**

文字の色はFontオブジェクト、セル内部の塗りつぶしの色はInteriorオブジェク トを取得して指定できます。いずれも、ColorプロパティやColorIndexプロパティ を利用します。色は、RGB関数や番号で指定できます。

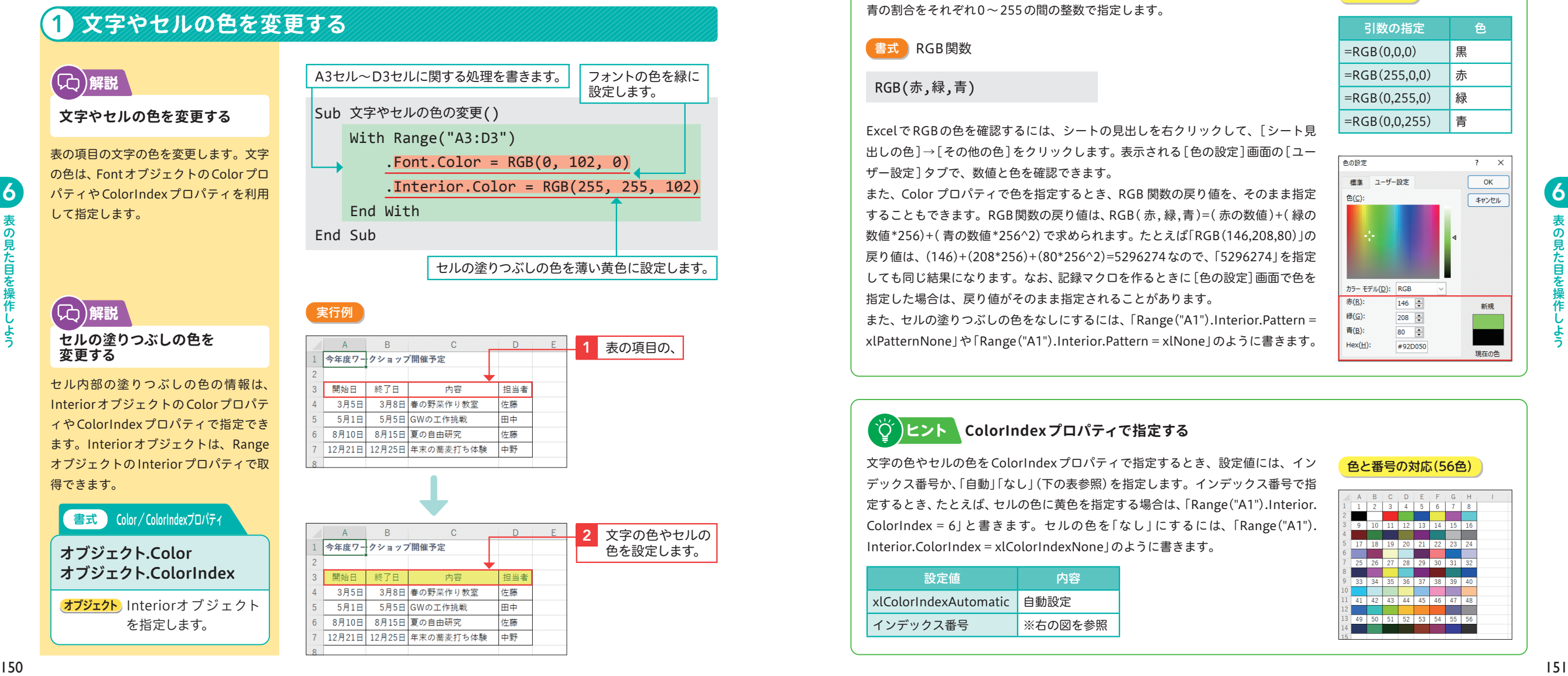

#### 書式 Color/ColorIndexプロパティ

#### オブジェクト.Color

オブジェクト.ColorIndex

解 説 文 字 の 色 は、Fontオ ブ ジ ェクト のColorプ ロ パ ティやColorIndexプ ロ パ ティで 指 定しま す。 ColorIndexプロパティで指定できる色は、56色です(以下参照)。ほかの色を指定したい場合は、 Colorプロパティを使用します。

オブジェクト Fontオブジェクトなどを指定します。

## 練習▶39\_ワークショップ開催予定 **ヒント Color プロパティで色を指定する**

Colorプロパティで色を指定するには、RGB 関数を利用します。引数で、赤、緑、 青の割合をそれぞれ0~255の間の整数で指定します。 色の指定例

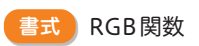

#### RGB(赤,緑,青)

ExcelでRGBの色を確認するには、シートの見出しを右クリックして、[シート見 出しの色]→[その他の色]をクリックします。表示される[色の設定]画面の[ユー ザー設定]タブで、数値と色を確認できます。

また、Color プロパティで色を指定するとき、RGB 関数の戻り値を、そのまま指定 することもできます。RGB関数の戻り値は、RGB( 赤, 緑,青)=( 赤の数値)+( 緑の 数値\*256)+( 青の数値\*256^2)で求められます。たとえば「RGB(146,208,80)」の 戻り値は、(146)+(208\*256)+(80\*256^2)=5296274なので、「5296274」を指定 しても同じ結果になります。なお、記録マクロを作るときに[色の設定]画面で色を 指定した場合は、戻り値がそのまま指定されることがあります。

また、セルの塗りつぶしの色をなしにするには、「Range("A1").Interior.Pattern = xlPatternNone」や「Range("A1").Interior.Pattern = xlNone」のように書きます。

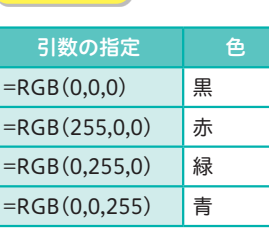

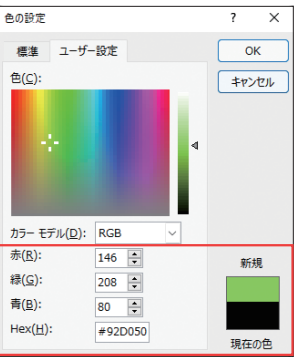

## **ヒント ColorIndexプロパティで指定する**

文字の色やセルの色をColorIndexプロパティで指定するとき、設定値には、イン デックス番号か、「自動」「なし」(下の表参照)を指定します。インデックス番号で指 定するとき、たとえば、セルの色に黄色を指定する場合は、「Range("A1").Interior. ColorIndex = 6」と書きます。セルの色を「なし」にするには、「Range("A1"). Interior.ColorIndex = xlColorIndexNone」のように書きます。

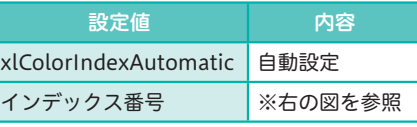

#### 色と番号の対応(56色)

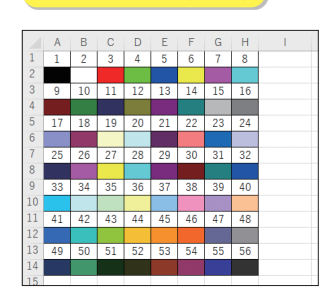

6

**39**

文字やセルの色を設定し

オブジェクト Interiorオブジェクト を指定します。

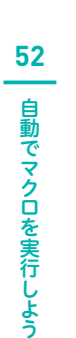

# 自動でマクロを実行しよう

•イベント •イベントプロシージャ •オブジェクト モジュール

ここで学ぶこと

**Section**

VBAでは、シートを選択したとき、ブックを開いたときなど、指定したタイミン グでマクロを実行させることができます。そのようなマクロを、イベントプロシー ジャと言います。イベントプロシージャは、決められた場所に書きます。

■■■ 練習▶52 スタッフリスト/52 販売中アプリー覧/52 ショップリスト/52 イベント予定

**52**

自動でマクロを実行

## **イベントはマクロを実行するタイミング**

シートが選択されたとき、データが入力されたときなど、VBAでは、さまざまなタイミン グでマクロを自動的に実行することができます。このタイミングのことを「イベント」と言 います。イベントが発生したときに実行するマクロを「イベントプロシージャ」と言います。

#### ●ワークシート関連のイベント

ワークシートを操作しているときに発生するイベントには、さまざまなものがあります。た とえば、次のようなものがあります。

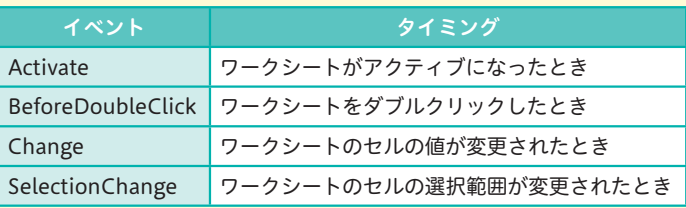

#### ●ブック関連のイベント

ブックを操作しているときも、何かのイベントが発生したときにマクロを自動的に実行する ことができます。ブックに関連するイベントには、次のようなものがあります。

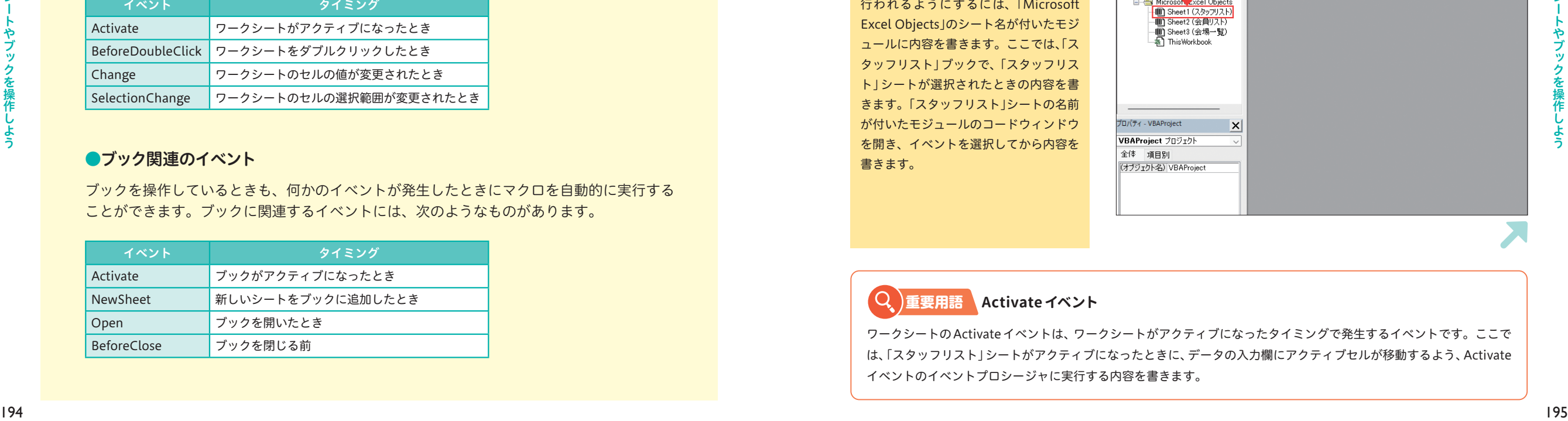

## **イベントプロシージャを書くところ**

イベントプロシージャは、「Microsoft Excel Objects」の中のモジュール(オブジェクトモ ジュール)に内容を書きます。ブックに関するものは「ThisWorkbook」モジュール、シート に関するものは、それぞれのシートの名前が付いたモジュールに入力します。

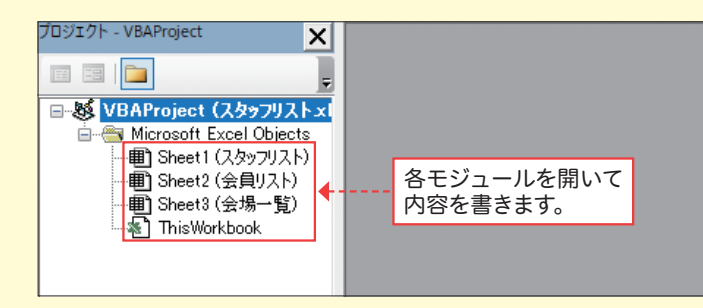

## 1 **シートを選択したときに処理を行う**

#### **シートを選択したときに 指定したセルを選択する** (C)解説

ワークシートを扱う中で発生するイベン トを利用して、何らかの処理が自動的に 行われるようにするには、「Microsoft Excel Objects」のシート名が付いたモジ ュールに内容を書きます。ここでは、「ス タッフリスト」ブックで、「スタッフリス ト」シートが選択されたときの内容を書 きます。「スタッフリスト」シートの名前 が付いたモジュールのコードウィンドウ を開き、イベントを選択してから内容を 書きます。

## 「Sheet1(スタッフリスト)」をダブルクリックします。

#### Microsoft Visual Basic for Applications

**THE REAL** 

<mark>- 85</mark> VBAProject (スタッフリスト×

ファイル(E) 編集(<mark>g</mark>) 表示(M) 挿入(I) 書式(Q) デバッグ(D) 実行(R) ツール(I) アドイン(A) ウィンドウ(W) ヘルプ(  $\mathbb{R}$  Fix  $\mathbb{H}$   $\mathbb{R}$ **hampel DeMSTTRO** コジェクト - VBAProje  $\overline{\mathbf{x}}$ 

### **重要用語 Activate イベント**

ワークシートのActivateイベントは、ワークシートがアクティブになったタイミングで発生するイベントです。ここで は、「スタッフリスト」シートがアクティブになったときに、データの入力欄にアクティブセルが移動するよう、Activate イベントのイベントプロシージャに実行する内容を書きます。

8

# 58 指定したセルに対して

ここで学ぶこと

•For Each…Next ステートメント •オブジェクト •Exit Forステートメント

**Section**

For Each...Nextステートメントを使用すれば、指定したセル範囲に対して同じ処 理を繰り返すことができます。条件を満たすかどうかによって実行する内容を分け る場合は、If...Then...Elseステートメントと組み合わせて指定します。

■ 練習▶58 販売中アプリー覧

## 1 **指定したセル範囲に対して処理を繰り返す**

変数(セル範囲)に「終了」と入力されている場合は、変数(セル範囲)を含む行全体を 非表示にします。そうでない場合は、変数(セル範囲)に「販売中」を入力します。

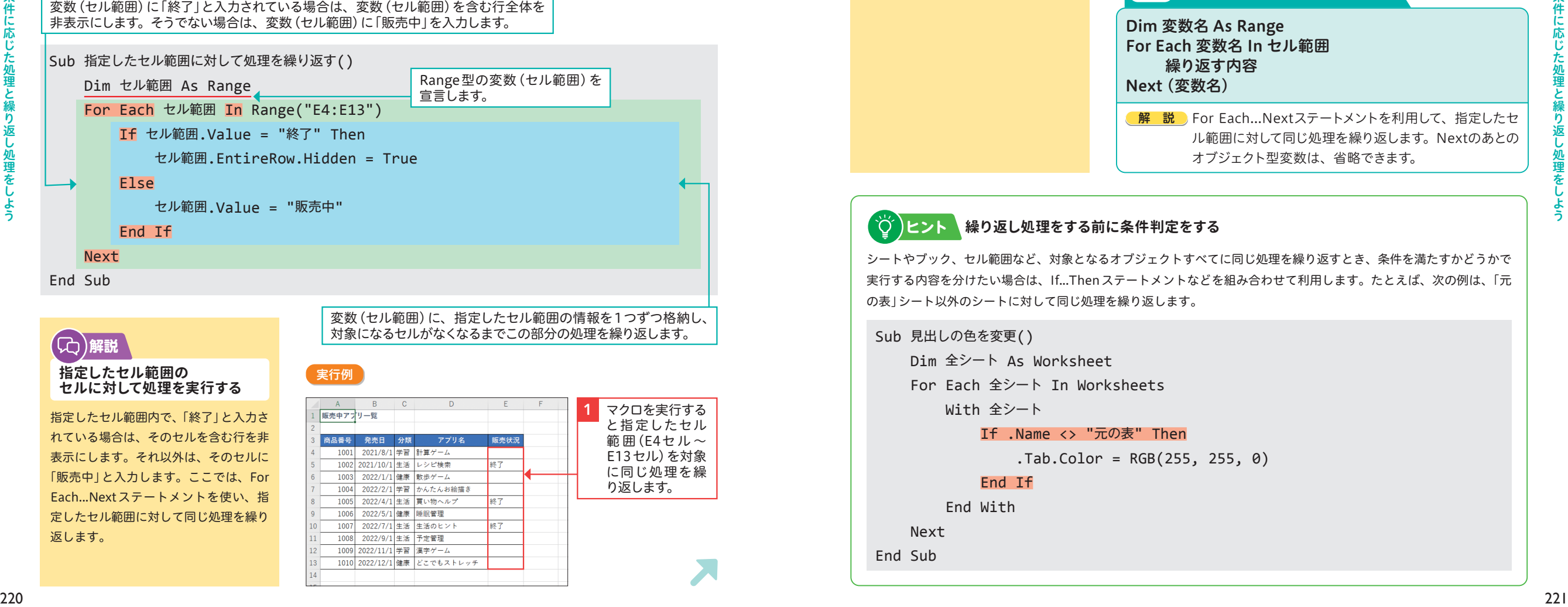

## ( ゚①´)ヒント

#### **繰り返し処理を途中で抜ける**

繰り返し処理の途中で、For Each...Next ステートメントの中から抜けるには、 Exit Forステートメント(213ページ参 照)を使います。繰り返し処理の途中で、 指定した条件を満たしたとき、それ以降 の繰り返し処理を行う必要がない場合な どに利用します。

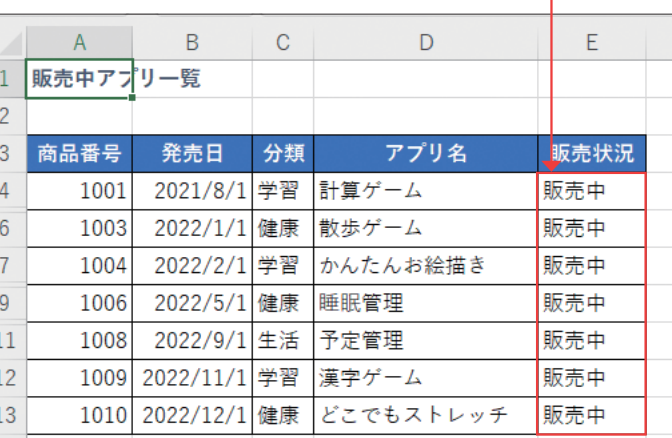

セルに「終了」と入力されている場合は、行を非表示にし、そうで

#### 書式 For Each...Nextステートメント

ない場合は、「販売中」と入力します。

2

Dim 変数名 As Range For Each 変数名 In セル範囲 繰り返す内容 Next (変数名)

**解 説 For Each...Nextステートメントを利用して、指定したセ** ル範囲に対して同じ処理を繰り返します。Nextのあとの オブジェクト型変数は、省略できます。

## **ヒント 繰り返し処理をする前に条件判定をする**

シートやブック、セル範囲など、対象となるオブジェクトすべてに同じ処理を繰り返すとき、条件を満たすかどうかで 実行する内容を分けたい場合は、If...Thenステートメントなどを組み合わせて利用します。たとえば、次の例は、「元 の表」シート以外のシートに対して同じ処理を繰り返します。

#### Sub 見出しの色を変更()

Dim 全シート As Worksheet

For Each 全シート In Worksheets

With 全シート

#### If .Name <> "元の表" Then

.Tab.Color = RGB(255, 255, 0)

#### End If

End With

Next

End Sub

返します。

指定したセルに対

して 処理

**ばり返そう** 

## この章で学ぶこと

# ユーザーからの指示を 受けるには

## **ユーザーから情報を得るとは?**

マクロを使う人から何らかの情報を得るには、いくつかの方法があります。 この章では、文字を入力する画面を表示したり、選択肢のあるメッセージを用意したりする 方法を紹介します。

## **ユーザーから情報を得ることで柔軟な対応ができる!**

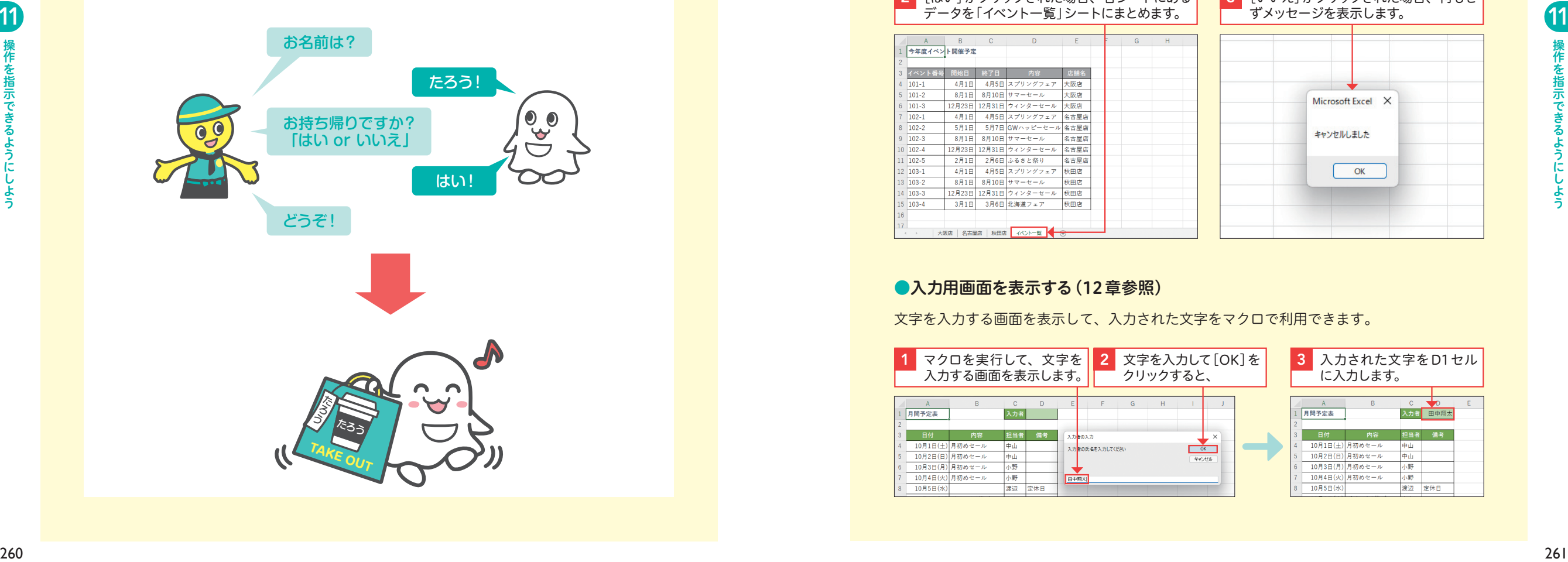

## **ユーザーの指示を受ける画面を表示するには?**

ユーザーから指示を受ける画面を表示する方法は、いくつかあります。たとえば、関数を使 って画面を表示できます。また、次の章で紹介するユーザーフォームを利用すると、ユーザ ーからの指示を受けるオリジナル画面を作成できます。

#### ●メッセージを表示する

2

[はい][いいえ]を選択してもらうメ ッセージを表示して、ボタンをクリ ックしてもらうことができます。ク リックされたボタンによって異なる 処理を行うようなしくみを作成でき ます。

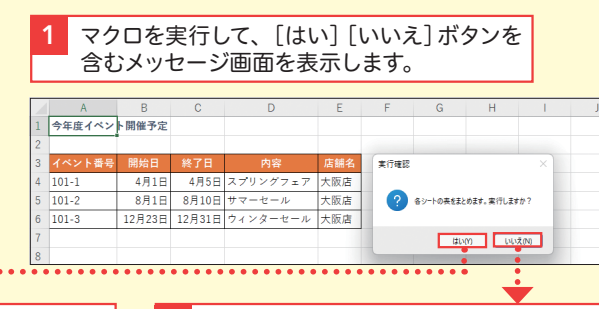

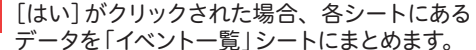

<mark>3</mark> [いいえ]がクリックされた場合、何もせ ずメッセージを表示します。

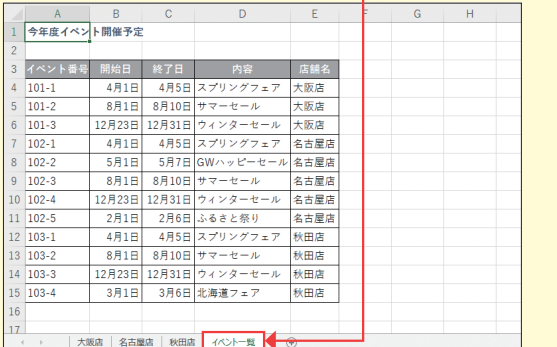

#### ●入力用画面を表示する (12章参照)

文字を入力する画面を表示して、入力された文字をマクロで利用できます。

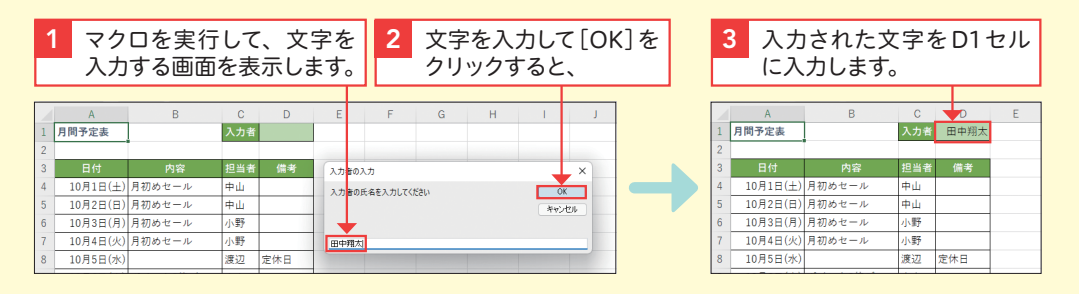

### この章で学ぶこと

ユーザーフォームの基本

## **ユーザーフォームとは?**

ユーザーフォームとは、ユーザーから指示を受けるために作成する画面のことです。画面に は、文字を入力する部品や項目を選択する部品などを自由に配置できます。この章では、ユ ーザーフォームを紹介します。

#### ●フォームを利用する手順

フォームを作成するには、まず、フ ォームの画面の土台を作成し、フォ ーム内の部品の動作をVBAで記述 していきます。最後に、作成したフ ォームを呼び出して表示するマクロ を作成します。Excel画面からフォ ームを呼び出すには、フォームを呼 び出すマクロを実行します。

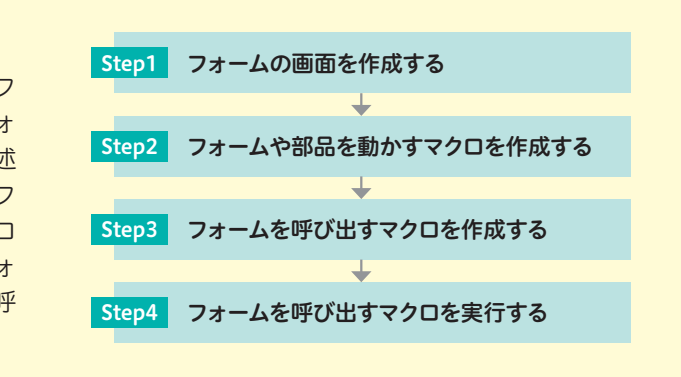

#### ●フォームの画面を作成する

て外観を整えます。

フォームを追加すると、フォームの画面が表示されます。フォームにコントロールを配置し

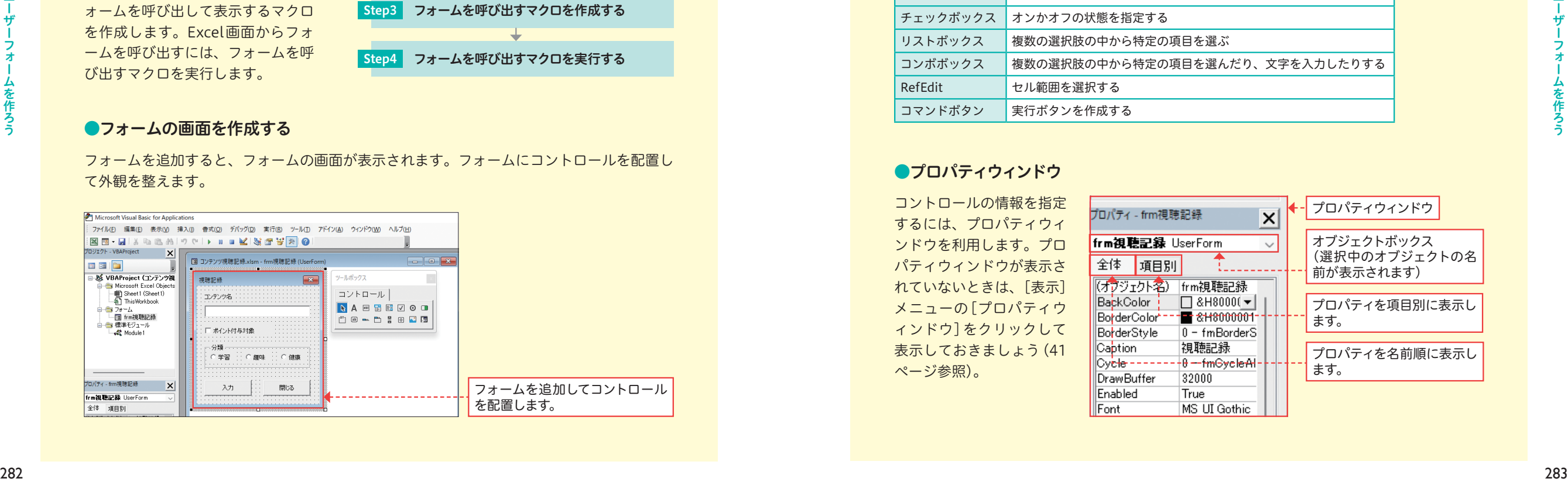

## **コントロールとは?**

コントロールとは、フォーム上に配置する部品のようなものです。コントロールを利用して、 ユーザーにさまざまな情報を表示したり、ユーザーから情報を受け取ったりすることができ ます。コントロールは、ツールボックスから追加できます。

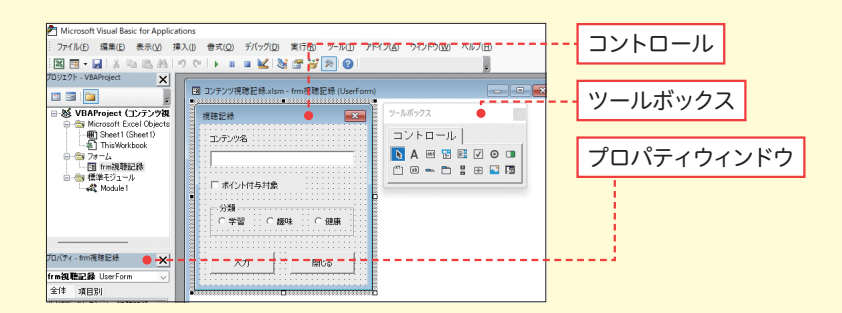

#### コントロールの種類には、次のようなものがあります。

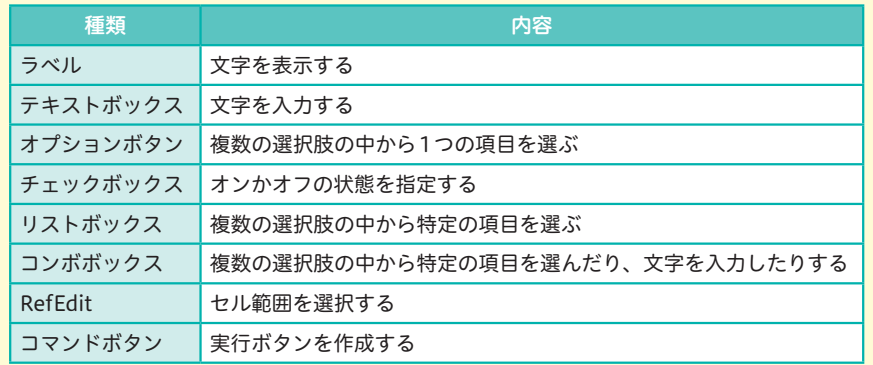

#### ●プロパティウィンドウ

コントロールの情報を指定 するには、プロパティウィ ンドウを利用します。プロ パティウィンドウが表示さ れていないときは、[表示] メニューの[プロパティウ ィンドウ]をクリックして 表示しておきましょう(41 ページ参照)。

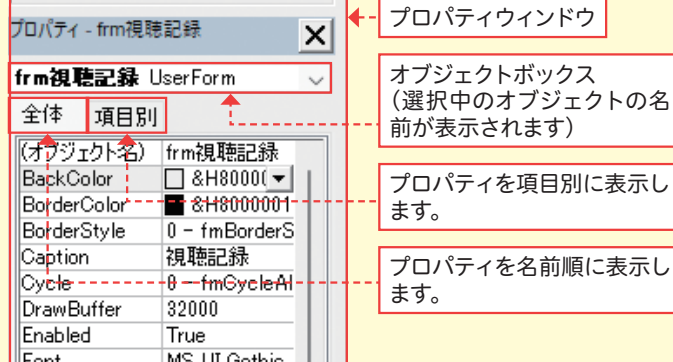

コースト こうしゃ こうしゃ こうしゃ アイ・フィッシュ